# City of Vaughan Forestry Subdivision Inspection Guide

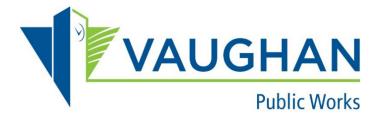

Updated 2-28-2024

# Contents

| Forestry Subdivision Inspection                                  | 2 |
|------------------------------------------------------------------|---|
| Submit a New Forestry Subdivision Inspection Request from Portal | 2 |
| Resubmitting Corrected Deficiencies                              | 9 |

# Forestry Subdivision Inspection

#### Submit a new Forestry Subdivision Inspection Request from Portal

Sign In 'Service Request Portal', click on the 'Add New Service Request' button from Portal Home page.

| Service Request                             | Portal     | Sector Profile     | Service Vaughan            |                             |                            | €►Log out                      |
|---------------------------------------------|------------|--------------------|----------------------------|-----------------------------|----------------------------|--------------------------------|
| Service Request Po                          | rtal       |                    |                            |                             |                            |                                |
| Service Request Por<br>and Forestry Service |            | s to request Solid | Waste, Water, Wastev       | vater, Stormwater Service   | es, Infrastructure Engi    | neering Drawing Requests, Park |
|                                             |            |                    |                            |                             |                            |                                |
| My Service R<br>Please use this secti       |            |                    | service requests. Click Ad | d New Service Request butto | on to add a new service re | equest.                        |
| Type to filter the ta                       | ble colum  | ns                 | ]                          |                             |                            | • Add New Service Request      |
| Record ID ~                                 | Service Ty | /pe                | Status                     | Location/Address            | Requested Date             | Actions                        |

## Click 'Park and Forestry Services' radio button in **Service Type**;

| Service Request Portal                             |                                |                                 | € Log out     |
|----------------------------------------------------|--------------------------------|---------------------------------|---------------|
| Select<br>Type                                     | 2<br>Additional<br>Information | <b>3</b><br>Review /<br>Payment | 4<br>Complete |
| New Service Request                                | :                              |                                 |               |
| Please Select One Option in Each Category          | :                              |                                 |               |
| Service Type:                                      |                                |                                 |               |
| O Purchase Garbage Tags                            |                                |                                 |               |
| O Request/Exchange/Purchase Bins                   |                                |                                 |               |
| $\bigcirc$ Residential Appliance and Metal Pick Up |                                |                                 |               |
| O Water/Wastewater Services                        |                                |                                 |               |

Restart

O Infrastructure Engineering Drawing Request

Park and Forestry Services

Cancel

2 | Page

# Click 'Forestry Subdivision Inspection' radio button;

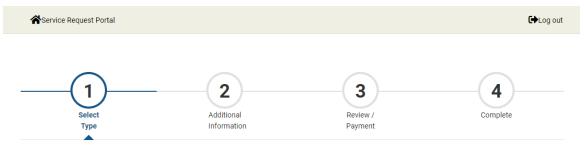

## **New Service Request**

| Please Select One Option in Each Category: |         |  |  |  |
|--------------------------------------------|---------|--|--|--|
| Service Type:                              |         |  |  |  |
| Park and Forestry Services                 |         |  |  |  |
| Select:                                    |         |  |  |  |
| Access Agreement (City Property)           |         |  |  |  |
| O Bench or Tree Dedication                 |         |  |  |  |
| O Forestry Subdivision Inspection          |         |  |  |  |
| O Tree Removal Permit and Protection       |         |  |  |  |
| Back                                       | Restart |  |  |  |

# Click one radio button to match your request in Inspection Type;

| Service Request Portal |                                |                                 | € Log out     |
|------------------------|--------------------------------|---------------------------------|---------------|
| Select<br>Type         | 2<br>Additional<br>Information | <b>3</b><br>Review /<br>Payment | 4<br>Complete |

### **New Service Request**

| Please Select One Option in Each Category:                                                                                                    |  |  |
|----------------------------------------------------------------------------------------------------|--|--|
| Service Type:                                                                                                    |  |  |
| Park and Forestry Services                                                                                                    |  |  |
| Select:                                                                                                    |  |  |
| Forestry Subdivision Inspection                                                                                                    |  |  |
| Inspection Type:                                                                                                    |  |  |
| O Maintenance Period Commencement (Partial) - Partial is a part of the 65M#, when the 65M# is divided. The partial will be given it's own number. |  |  |
| O Maintenance Period Commencement (Full) - Full is the entire 65M# that is to be inspected.                                                       |  |  |
| O Assumption (Partial) - Partial is a part of the 65M#, when the 65M# is divided. The partial will be given it's own number.                      |  |  |
| $\bigcirc$ Assumption (Full) - Full is the entire 65M# that is to be inspected.                                                                   |  |  |
| Back                                                                                                    |  |  |

## Then click 'Continue' button.

| Service Request Portal |                                |                                 | € Log out     |
|------------------------|--------------------------------|---------------------------------|---------------|
|                        | 2<br>Additional<br>Information | <b>3</b><br>Review /<br>Payment | 4<br>Complete |

### **New Service Request**

| Please Select One Option in Each Category:                                                |          |  |  |  |
|-------------------------------------------------------------------------------------------|----------|--|--|--|
| Service Type:                                                                             |          |  |  |  |
| Park and Forestry Services                                                                |          |  |  |  |
| Select:                                                                                   |          |  |  |  |
| Forestry Subdivision Inspection                                                           |          |  |  |  |
| Inspection Type:                                                                          |          |  |  |  |
| Maintenance Period Commencement (Full) - Full is the entire 65M# that is to be inspected. |          |  |  |  |
| Restart                                                                                   | Continue |  |  |  |

In the People Details page, enter Developer, Landscape Architect and Authorized Contact People information. If they are same as Applicant (you), select 'Yes', do NOT need to enter Name, Address, Phone Number and Email Address, please leave them empty.

| People Details<br>Please enter People information if they are different from the Applicant. |                    |              |                         |  |
|---------------------------------------------------------------------------------------------|--------------------|--------------|-------------------------|--|
|                                                                                             |                    |              |                         |  |
| Developer                                                                                   |                    |              |                         |  |
| Same as Applicant? (If No, fill in the foll<br>Yes O No                                     | owing information) |              |                         |  |
| First Name                                                                                  | Last Name          | Organization |                         |  |
|                                                                                             |                    |              |                         |  |
|                                                                                             |                    |              |                         |  |
| Street No.                                                                                  | Street Name        | Street Type  | Apt/Unit No.            |  |
|                                                                                             |                    |              |                         |  |
| City                                                                                        | Province           | Postal Code  | Phone Number(Bus./Home) |  |
|                                                                                             | ~                  |              |                         |  |
|                                                                                             |                    |              |                         |  |
| Cell No.                                                                                    | Email              |              |                         |  |
|                                                                                             |                    |              |                         |  |
|                                                                                             |                    |              |                         |  |

If they are different from Applicant (you), select 'No', enter Name, Address, Phone Number and Email Address. Follow the same steps in Landscape Architect and Authorized Contact People sections, then continue 'Continue' button.

| People Details<br>Please enter People information if they are different from the Applicant. |                                |                     |                         |  |  |
|---------------------------------------------------------------------------------------------|--------------------------------|---------------------|-------------------------|--|--|
| Developer                                                                                   |                                |                     |                         |  |  |
| Same as Applicant? (If No, fill in the folk                                                 | owing information)             |                     |                         |  |  |
| First Name                                                                                  | Last Name                      | Organization        |                         |  |  |
| John                                                                                        | Smith                          | ABC Development Inc |                         |  |  |
| Street No.<br>2121                                                                          | Street Name<br>Major Mackenzie | Street Type Drive   | Apt/Unit No.            |  |  |
| City                                                                                        | Province                       | Postal Code         | Phone Number(Bus./Home) |  |  |
| Vaughan                                                                                     | Ontario 🗸                      | L4H 7L8             | 9056676789              |  |  |
| Cell No.                                                                                    | Email<br>johns123@gmail.com    |                     |                         |  |  |

In Application Details page, enter Application Details information, click 'Continue' button.

| Application Details<br>Please provide additional details for your application. |                                 |
|--------------------------------------------------------------------------------|---------------------------------|
| Location                                                                       |                                 |
| Subdivision/Project Name                                                       | 197#                            |
| * This input field is required.                                                | * This input field is required. |
| 65M#                                                                           |                                 |
| * This input field is required.                                                |                                 |
|                                                                                |                                 |
| Block Number                                                                   | Ward                            |
| * This input field is required.                                                | * This input field is required. |
| Phase # (if applicable)                                                        | Site Plan Type                  |
|                                                                                | * This input field is required. |
| Inspection                                                                     |                                 |
| Name of Landscape Contractor                                                   | Description of Work Completed   |
| * This input field is required.                                                | This input field is required.   |
| Value of Remaining Works                                                       |                                 |
| * This input field is required.                                                |                                 |
| Description of Remaining Works                                                 |                                 |
| * This input field is required.                                                |                                 |
| 0.4.1.1.                                                                       |                                 |
| Subdivision                                                                    |                                 |
| List Legal Description, Lot or Civic Number Affected and Streets               |                                 |
|                                                                                |                                 |
|                                                                                | Continue                        |

In Supporting Documents page, upload all documents for this application. Mandatory documents must be uploaded before clicking 'Continue'. Click 'Continue' to go to next page.

| Supporting Documents<br>The following documents must be provided.<br>1. Engineering Inspection Request<br>2. As-Built Landscape Drawings<br>3. Letter Indicating Any Changes to Approved Drawings<br>4. Approved landscape drawings           |                                                  |
|----------------------------------------------------------------------------------------------------|--------------------------------------------------|
| You do not have any document(s) at this moment                                                                                                    |                                                  |
| Upload New Document, If you are not required to us<br>Steps:<br>1. Select the Document Type and complete the Description;<br>2. Click the 'browse' button to upload file or Drag and Drop the file;<br>3. Click the 'Upload Document' button. | pload a document please click 'Continue' button. |
| Document Type                                                                                                    | Description                                      |
| ~                                                                                                    |                                                  |
| * This input field is required.                                                                                                    |                                                  |
| File                                                                                                    |                                                  |
| Drag or Browse to select file(s) to upload<br>* This input field is required.                                                                                                    |                                                  |
| Upload Document<br>Back                                                                                                    | Continue                                         |

The last page is Review page. Please review the information and then click 'Continue' button.

You completed the submission. Click 'Go to Home' button to back to Service Request Portal Home page. The new application will be on the top of 'My Service Request' list.

A hardcopy of the subdivision planting maps will be required. Deliver the maps to 2800 Rutherford Road care of Forestry Circulations.

Your submission will be reviewed by the Tree Permitting and Plan Review (TPPR) team. You will receive an email response from the Forestry Circulations.

Once the inspection has been completed, the TPPR team will provide results to indicate if the inspection has passed or failed.

#### Resubmitting Corrected Deficiencies

If you have corrected deficiencies to be reinspected, but have not submitted documentation on-line previously, a new digital submission must be input from the beginning (starting on page 2).

If your submission has deficiencies that need correction, a resubmission will be required. Reasons for resubmission include:

- High deficiencies
- Encroachments
- Holdback

All deficiencies are to be corrected.

When deficiencies have been corrected and are ready for inspection, log into the AMANDA portal. Navigate to 'My Service Requests', scroll to the corresponding Subdivision application, and you will have the option to select 'Reinspection' on the right side.

| My Service Requests<br>Please use this section to view and manage your service requests. Click Add New Service Request button to add a new service request. |                                                                       |                       |                  |                |          |
|----------------------------------------------------------------------------------------------------|-----------------------------------------------------------------------|-----------------------|------------------|----------------|----------|
| Type to filter the table columns                                                                                                    |                                                                       |                       |                  |                |          |
| Record ID ~                                                                                                    | Service Type                                                          | Status                | Location/Address | Requested Date | Actions  |
| 627432                                                                                                    | Forestry Subdivision<br>Inspection / Completion<br>Approval / Partial | Incomplete Submission |                  |                | Continue |
| 627429                                                                                                    | Forestry Subdivision<br>Inspection / Completion<br>Approval / Full    | In Progress           |                  |                | 3 Detail |
| 627381                                                                                                    | Forestry Subdivision<br>Inspection / Completion<br>Approval / Full    | Inspection Failed     |                  | 2024-01-30     | C Detail |
|                                                                                                    |                                                                       |                       |                  |                |          |

This selection will prompt the TPPR team to revisit the site and assess any previous deficiencies. Notification of results will be sent by email.

The first re-inspection of the subdivision is preformed at no additional charge, however subsequent re-inspections are charged at \$500.00 per inspection.